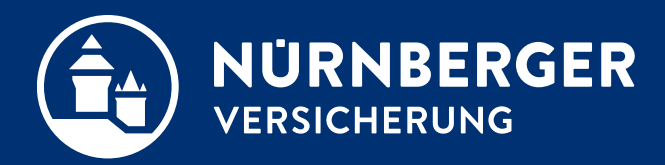

# **ID-Scan App**

**Anleitung zu ID Scan-App** 

#### **ID-Scan App**

In der App Version 2.0.6 wurde die Funktion der Fotoaufnahme **beim alten Personalausweis** angepasst.

Jetzt ist es möglich die Vorder- und Rückseite beim alten Personalausweis aufzunehmen und zu versenden.

Sowohl beim alten als auch beim neuen Personalausweis wird die Vorder- und anschließend die Rückseite aufgenommen.

Mit dieser Anpassung wird die Umsetzung der GWG 4. Richtlinie sichergestellt.

Durchführung eines App Updates ist erforderlich. Je nach Einstellung auf dem Handy wird das App Update entweder automatisch ausgeführt oder man bekommt eine Mitteilung, dass ein neues Update zur Verfügung steht.

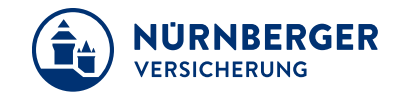

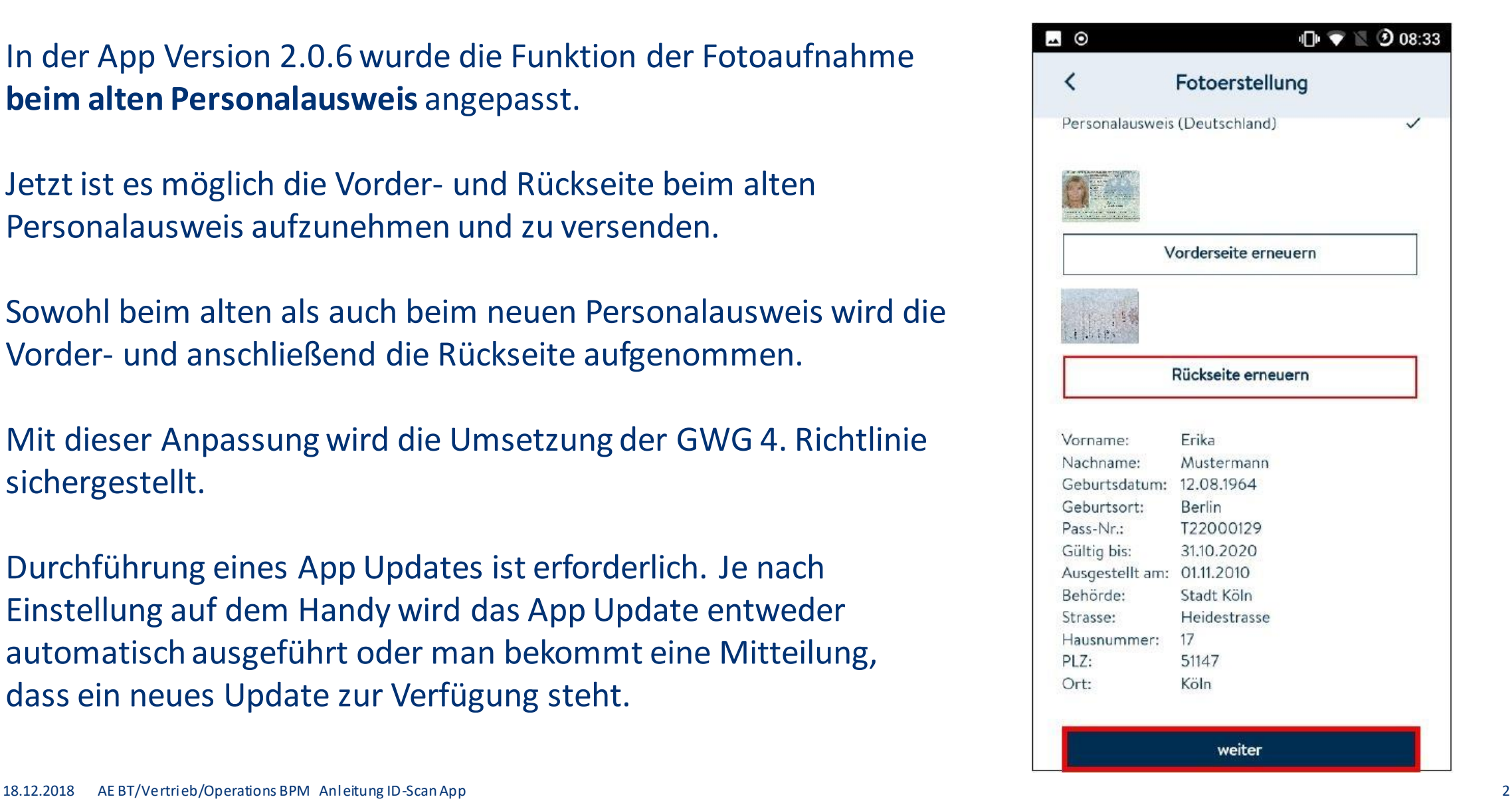

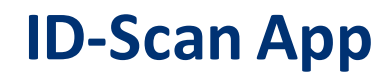

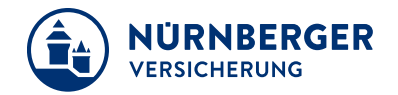

Bei dem bestehenden Reiter "Identifizierung GWG" wurde die Erfassungsmaske angepasst:

1. Der Weg "Per APP" wird innerhalb der GwG-Erfassung vorbelegt.

Die Funktion soll dazu dienen, die Ausweiskopien mit der **ID-Scan App** zu erstellen, direkt in die BT4all hinzuzufügen, die Daten automatisch zu füllen, um so die **Vorteile der APP** in vollen Zügen zu nutzen:

- Deutliche Prozessoptimierung mit der die Dunkelverarbeitung gestärkt wird
- Unkompliziertes Handling in nur wenigen Schritten und keine manuelle Eingabe der Ausweisdaten
- Verbesserte Qualität der Ausweisdokumente und Reduzierung der Nachbearbeitung

2. Es erfolgt zuerst der Upload der Bilder, danach erfolgt die ggf. manuelle Erfassung **(nur wenn kein Download aus der Cloud oder Upload-Funktion genutzt wurde)** der Ausweisdaten.

## **Handling Ausweiskopie: ID-Scan App inkl. Datentransfer in die BT4all**

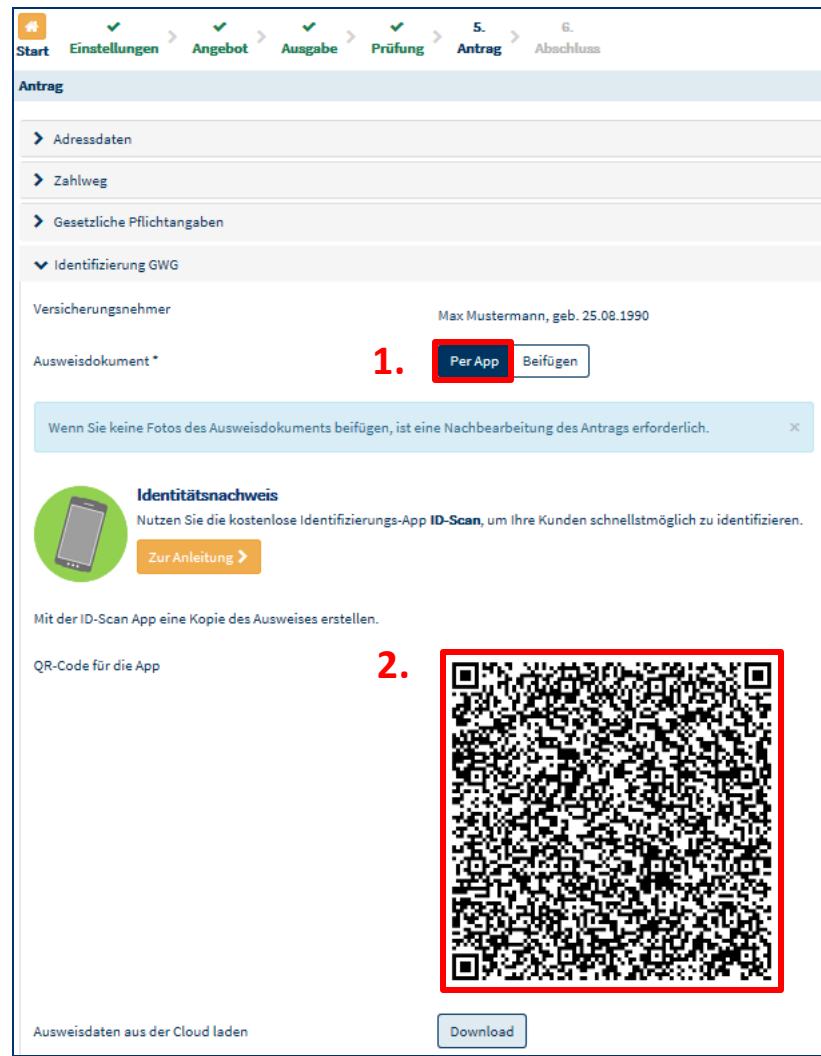

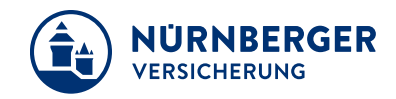

- 1. Vorbelegung "per APP"
- 2. Mit dem Abscannen des QR-Codes innerhalb der ID-Scan App wird der Vorgang geöffnet und die Kopie des Ausweises kann erstellt werden

#### **ID-Scan: Home Screen**

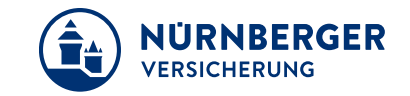

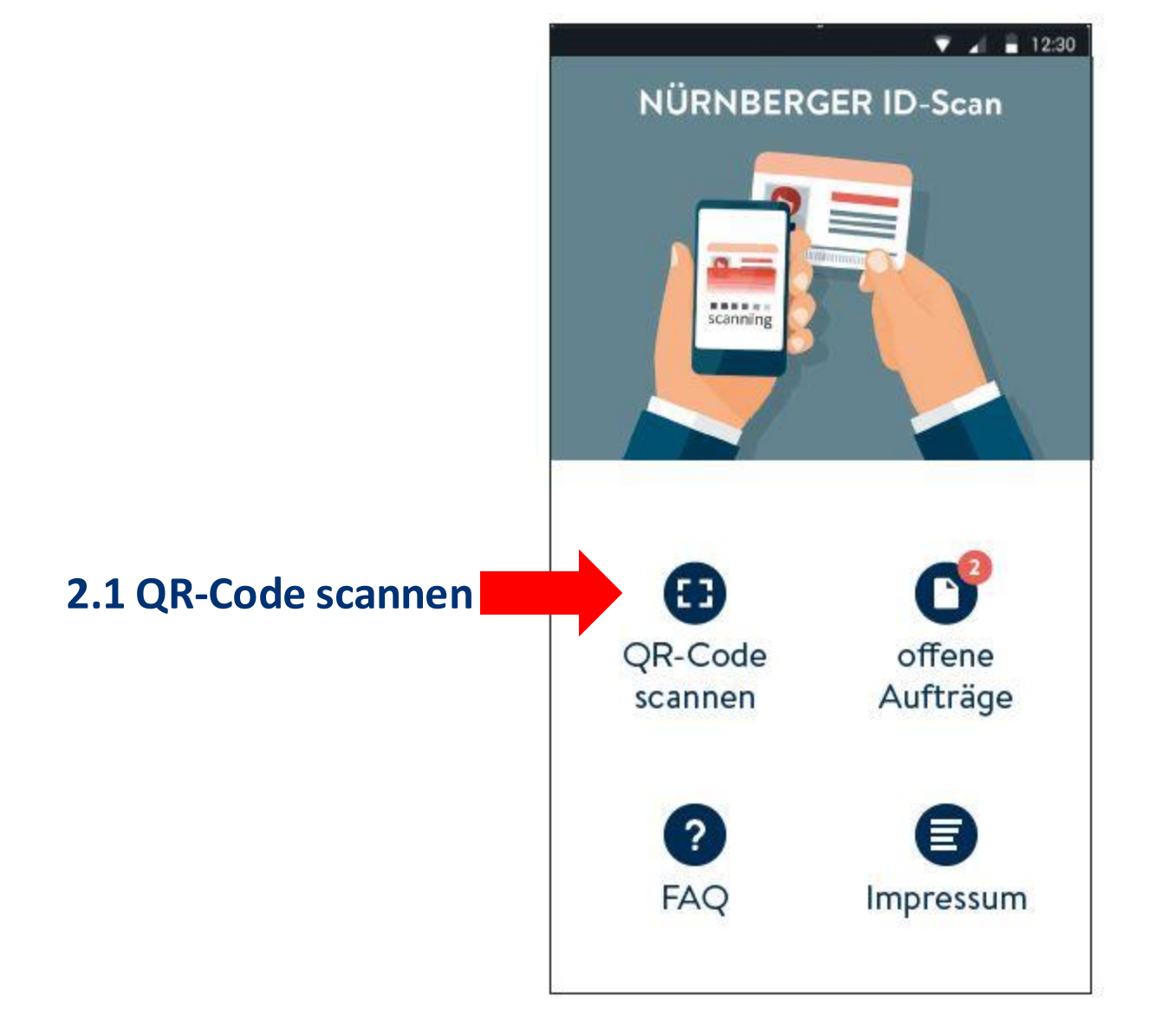

Mittels **"QR-Code scannen"** wird die Gerätekamera eingeschaltet und der auf dem Antrag bzw. in der BT4all generierte einmalige QR-Code eingescannt.

Nach erfolgreichem Scannen des QR-Codes wird automatisch auf die Maske Dokumentenauswahl verzweigt (siehe nächste Folie).

Ohne QR-Code kann die Kamera **nicht** gestartet werden und es können **keine** Fotos mit der App erstellt werden.

#### **ID-Scan: Art des Dokuments auswählen**

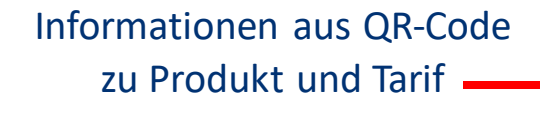

#### **2.2 Art des Dokuments auswählen**

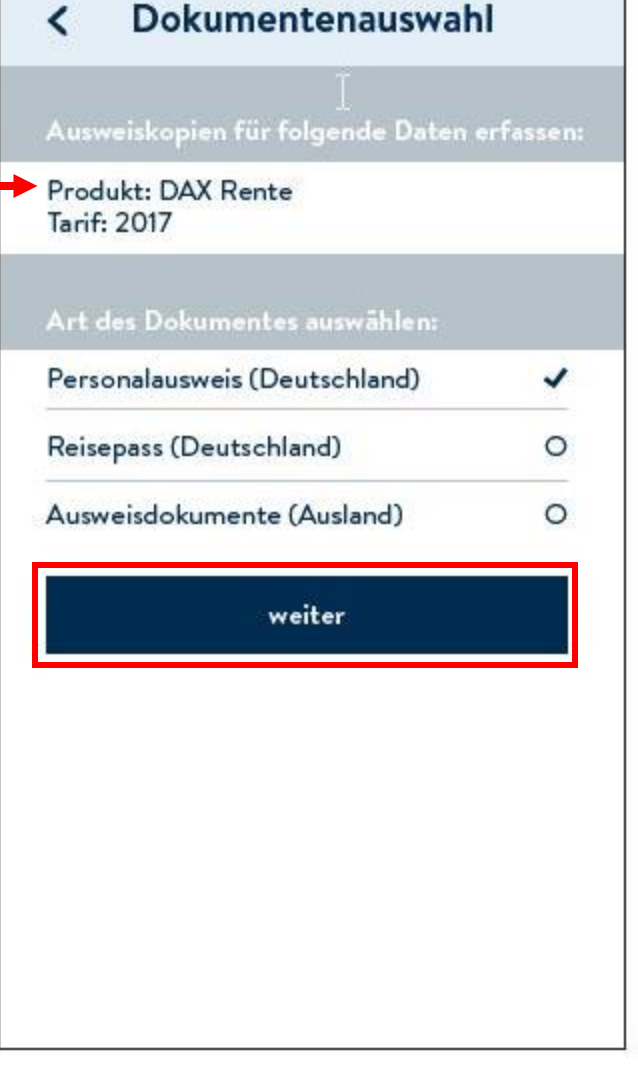

 $\bullet$   $\bullet$  12:30

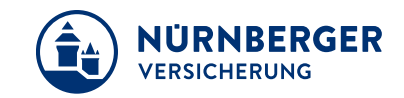

#### Auf dieser Seite müssen Sie zunächst die **Art des Dokuments auswählen** ▼.

Je nach Ausweistyp kann nur eine bestimmte Anzahl von Fotos erstellt werden: **Personalausweis:** 2 Fotos **Reisepass:** 1 Foto **Ausweisdokumente (Ausland):** 4 Fotos

Vorbelegt wird immer der Personalausweis.

Über den "**Weiter"**-Button gelangen Sie auf die Seite "Fotoerstellung".

#### **ID-Scan: Fotoerstellung/Ausweisverifizierung**

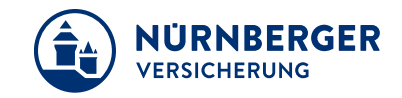

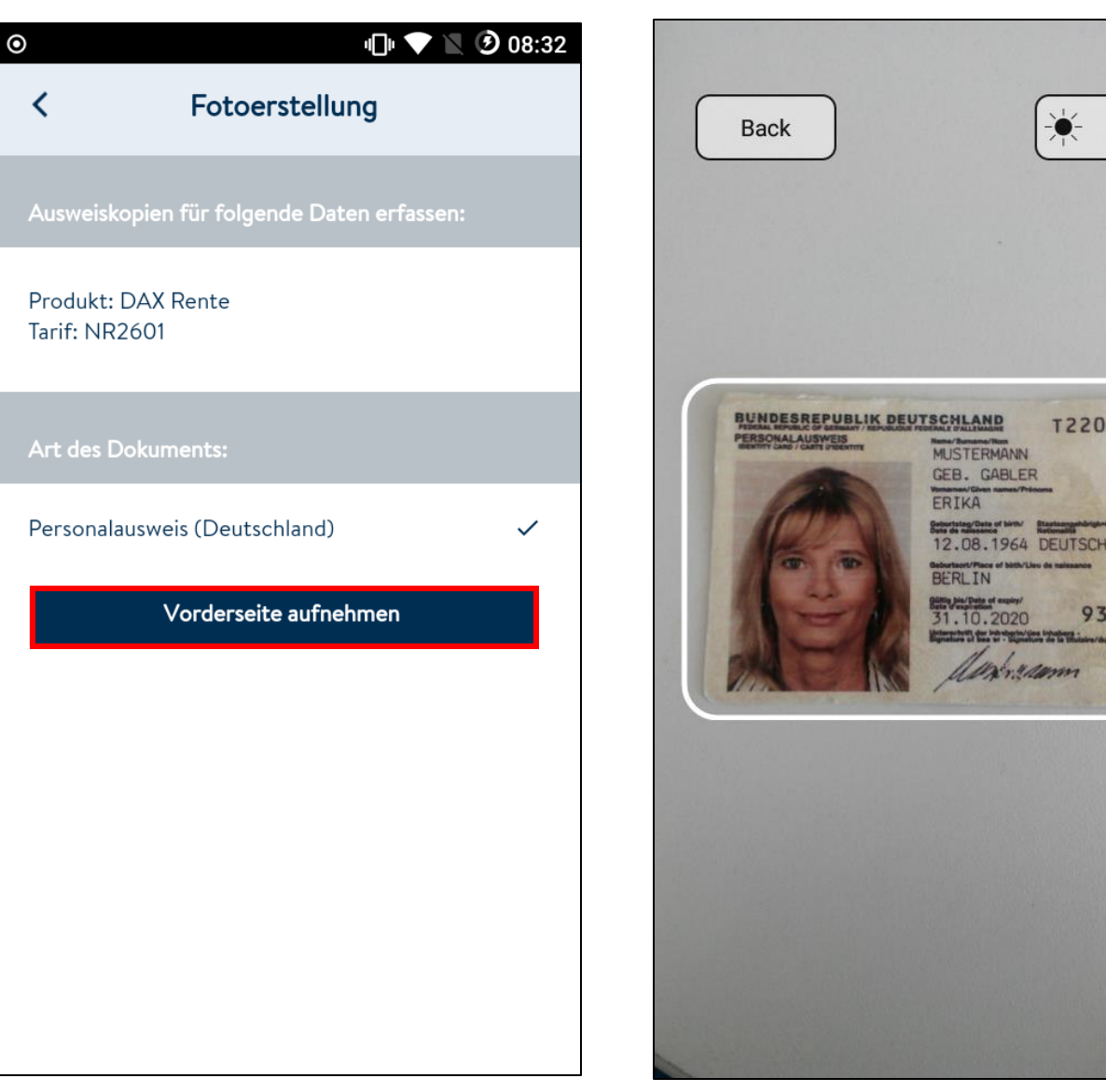

Bei Klick auf "Vorderseite aufnehmen" öffnet sich Gerätekamera.

 $\bullet$ 

Light

T22000129

938568

Sicherheitsmerkmale/Daten werden aus dem Ausweisdokument ausgelesen (dies dauert einige Sekunden)

**2.3 Fotos**

**aufnehmen**

#### **ID-Scan: Fotoerstellung/Ausweisverifizierung**

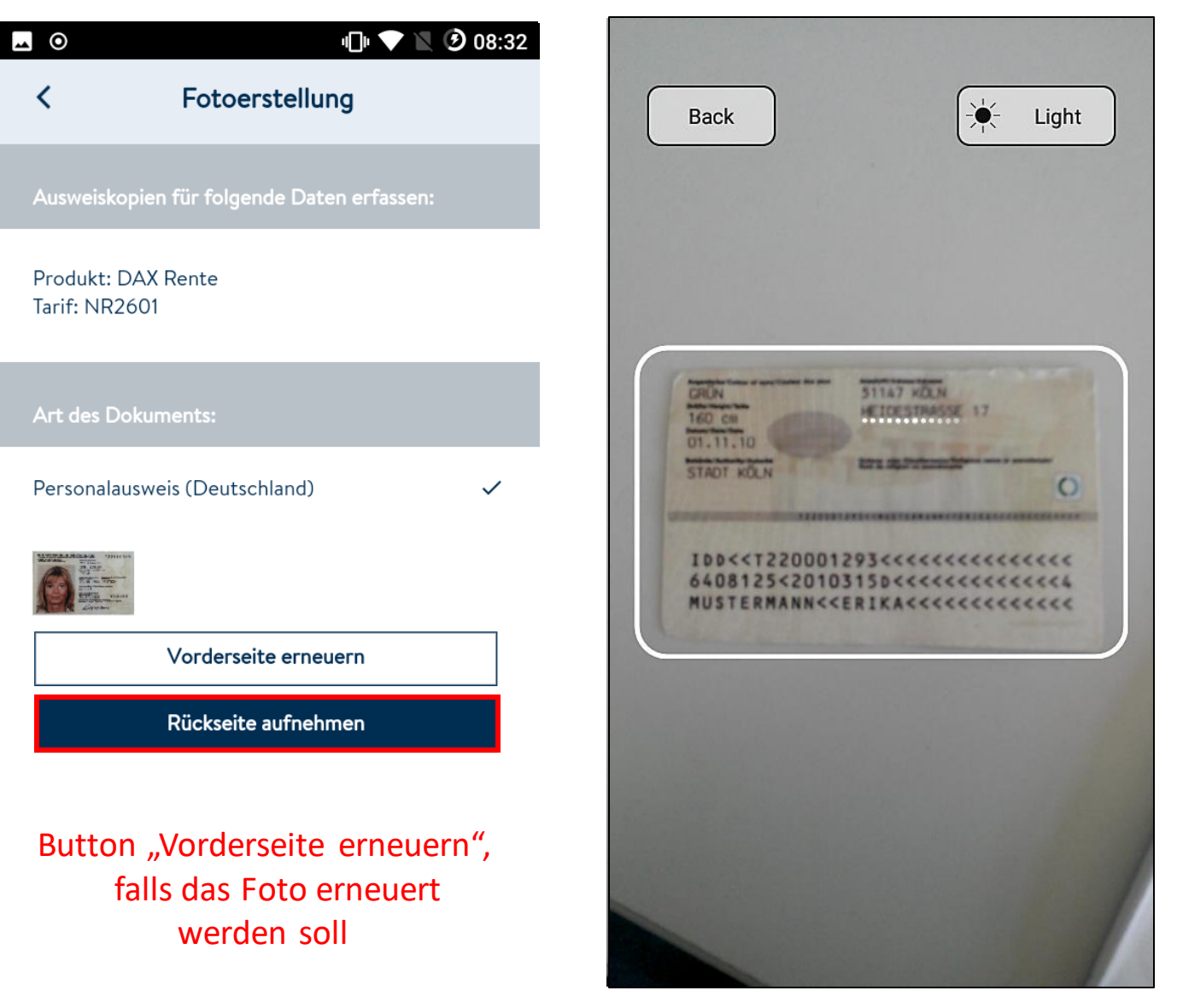

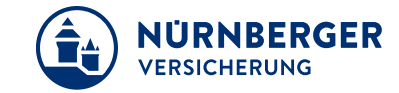

Bei Klick auf "Rückseite aufnehmen" öffnet sich Gerätekamera.

Sicherheitsmerkmale/Daten werden aus dem Ausweisdokument ausgelesen (dies dauert einige Sekunden)

**2.3 Fotos**

**aufnehmen**

Durch Antippen des Fotos wird dieses zur Kontrollansicht

vergrößert

#### **ID-Scan: Fotoerstellung/Auftrag senden**

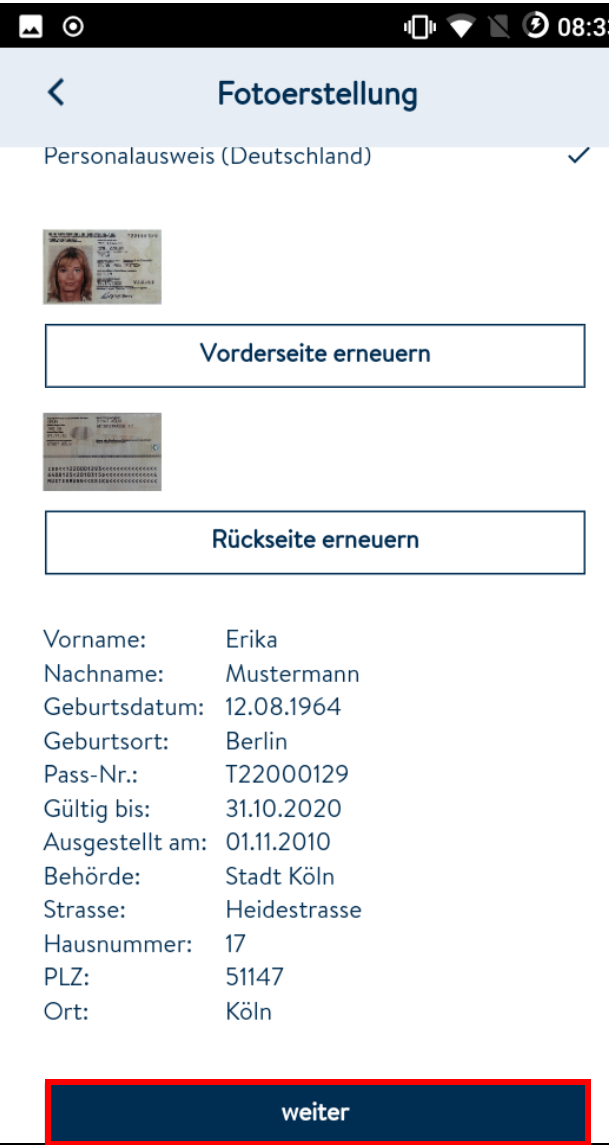

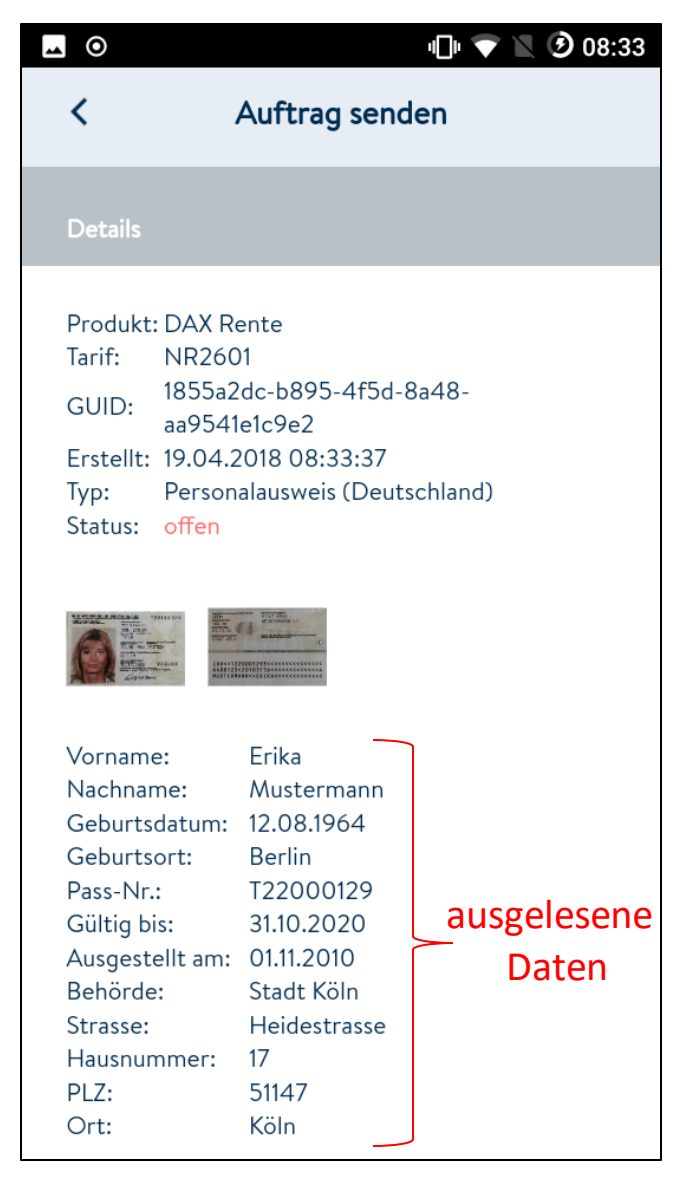

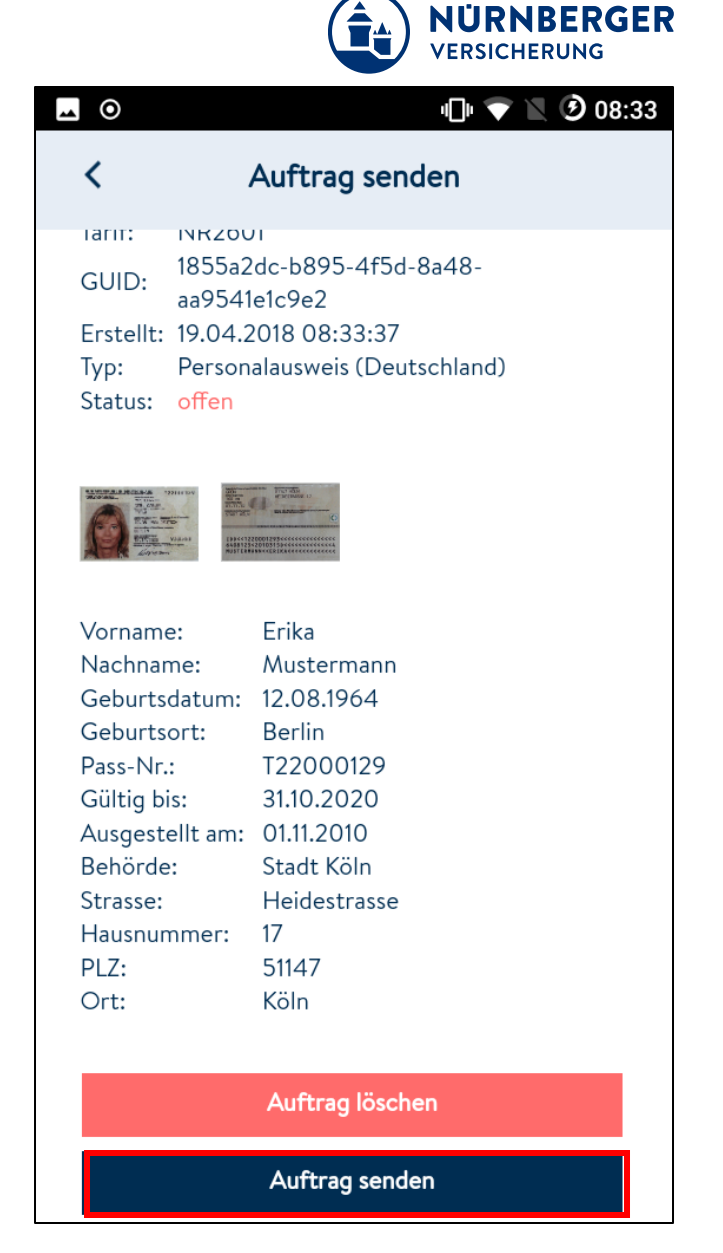

#### **ID-Scan: Auftrag senden**

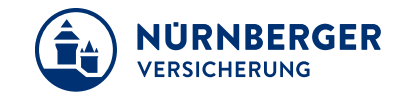

 $\mathbf{D} \bullet \mathbf{N}$  08:33  $\overline{\phantom{a}}$  0 Auftrag senden ≺ **INKZOUT** тагіт: 1855a2dc-b895-4f5d-8a48-GUID: aa9541e1c9e2

Erstellt: 19.04.2018 08:33:37 Personalausweis (Deutschland) Typ: Status: offen

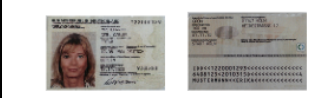

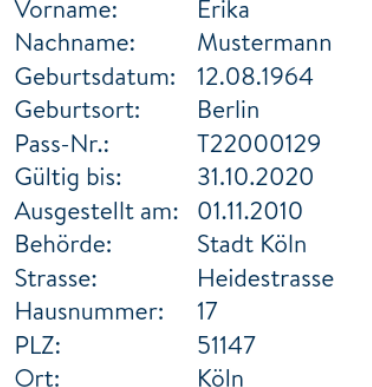

Hier erscheinen nochmals Details zum entsprechenden Vorgang inklusive aller erstellten Fotos.

Über den Button "**Auftrag löschen"**  können alle aufgenommenen Bilder des entsprechenden QR-Codes gelöscht werden.

**Über den Button "Auftrag senden"** werden die Fotos an die Cloud versandt.

#### **2.4 Auftrag senden**

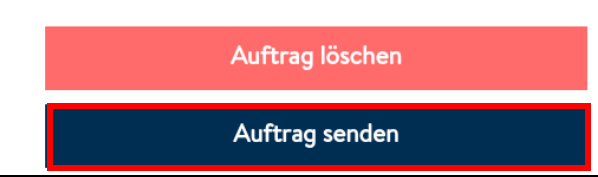

## **Handling Ausweiskopie: ID-Scan App inkl. Datentransfer in die BT4all**

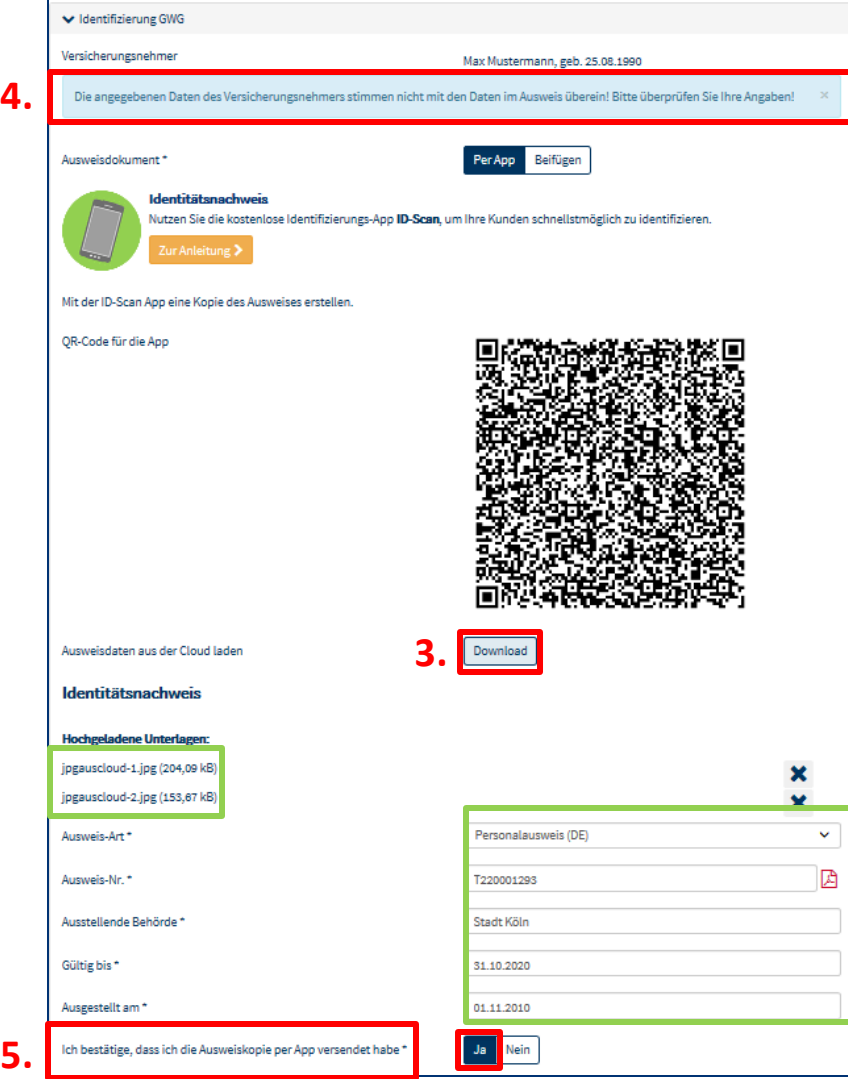

- 3. Durch die Nutzung des Buttons "Download" wird die Ausweiskopie sowie die ausgelesenen Daten in die BT4all **maschinell übertragen.**
- 4. Sollten die von Ihnen angegeben Daten zum VN nicht mit Ausweisdaten übereinstimmen, so erscheint der entsprechende Hinweis, dass die Daten überprüft werden müssen.
- 5. Die Bestätigung, dass die Ausweiskopie per App versandt wurde, wird durch die Datenintegration **maschinell vorbelegt**.
- **→ Der GwG-Vorgang ist erledigt und der Antrag kann per Elektra verschickt werden!**

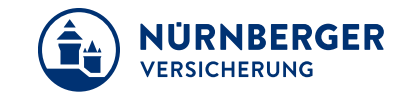

### **Handling Ausweiskopie: ID-Scan App ohne Datentransfer in die BT4all**

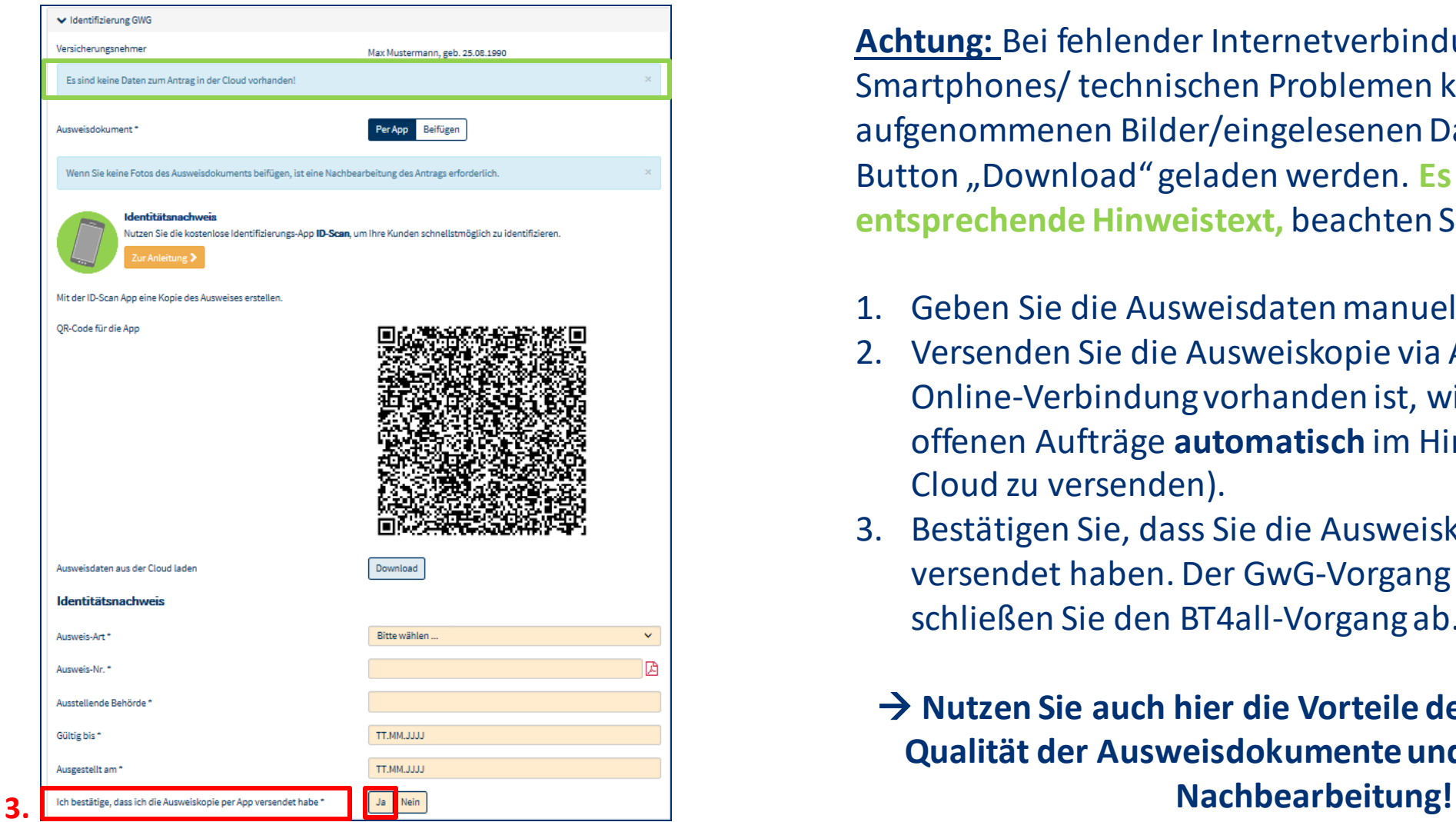

**Achtung:** Bei fehlender Internetverbindung Ihres Smartphones/ technischen Problemen können die aufgenommenen Bilder/eingelesenen Daten nicht über den Button "Download" geladen werden. **Es erscheint hierzu der entsprechende Hinweistext,** beachten Sie folgendes:

- 1. Geben Sie die Ausweisdaten manuell ein.
- 2. Versenden Sie die Ausweiskopie via App (sobald eine Online-Verbindung vorhanden ist, wird versucht, alle offenen Aufträge **automatisch** im Hintergrund an die Cloud zu versenden).
- 3. Bestätigen Sie, dass Sie die Ausweiskopie mit der ID-Scan versendet haben. Der GwG-Vorgang ist beendet, schließen Sie den BT4all-Vorgang ab.

# **→ Nutzen Sie auch hier die Vorteile der App: Verbesserte Qualität der Ausweisdokumente und Reduzierung der**

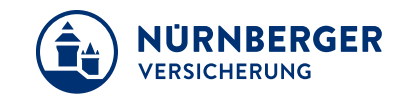

#### **ID-Scan: Home Screen / Offene Aufträge**

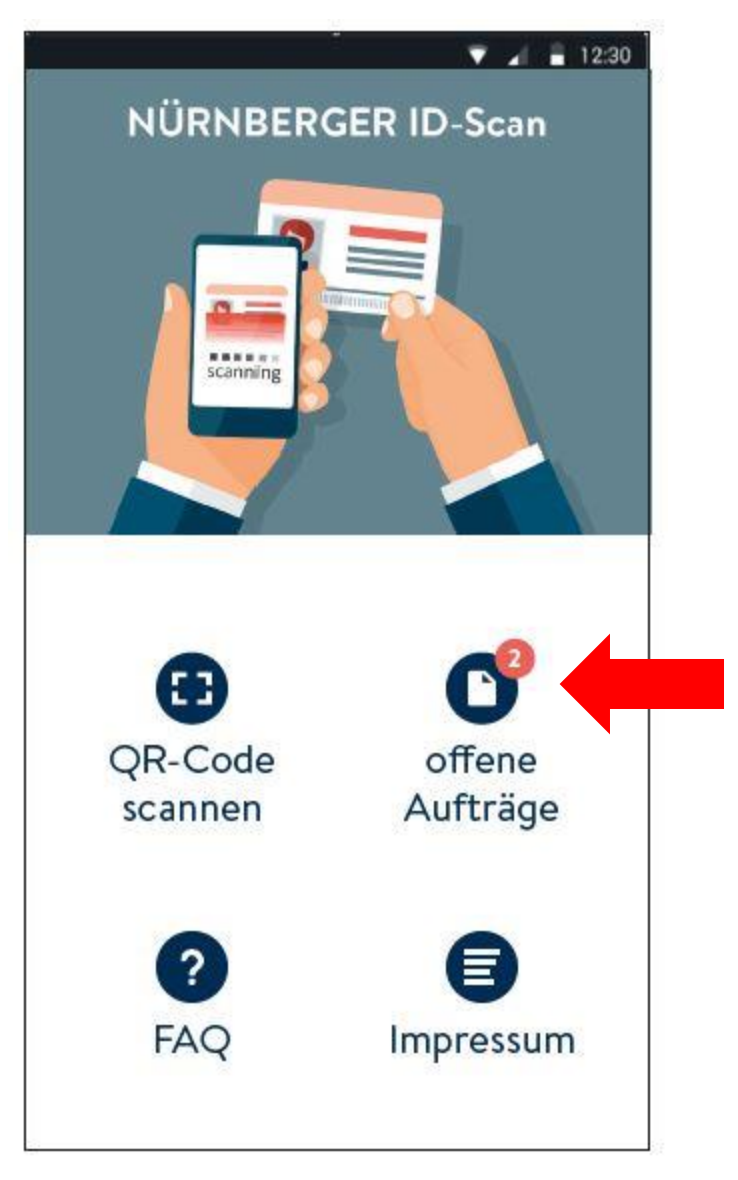

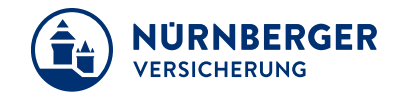

In der ID-Scan App werden offene Aufträge bereits auf der Startseite durch ein entsprechendes **rotes Icon**  sichtbar.

### **ID-Scan: Offene Aufträge**

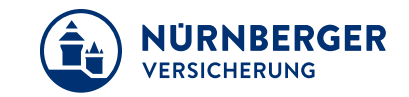

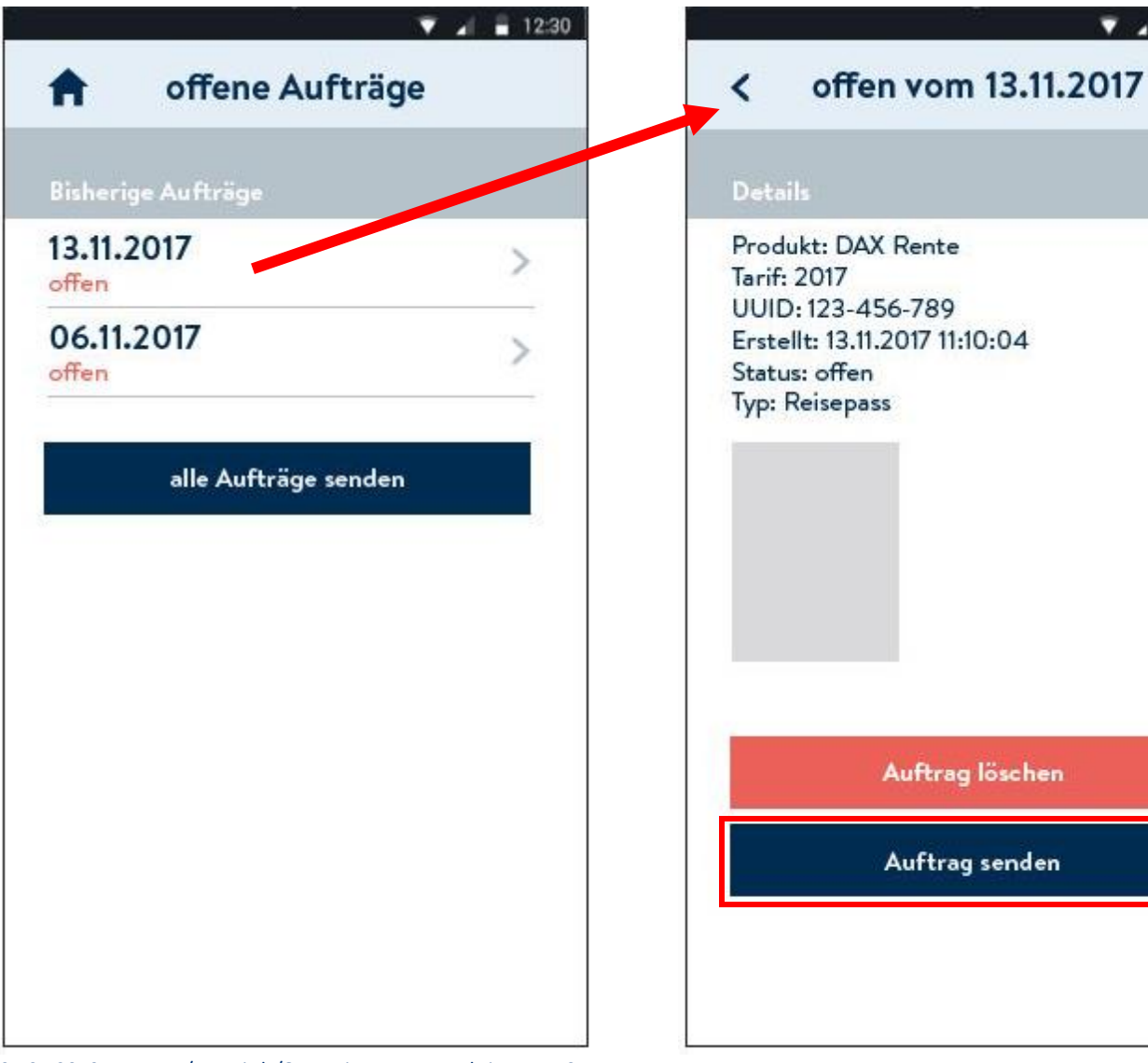

Auf der Seite "offene Aufträge" werden die Fotos archiviert, die nicht sofort online verschickt werden konnten (Status = offen), weil keine Internetverbindung vorhanden war.

 $\bullet$  4 = 12:30

Durch Antippen des entsprechenden Auftrags wird dieser geöffnet und erscheint wie auf der Seite "Auftrag senden".

### **ID-Scan: Offene Aufträge**

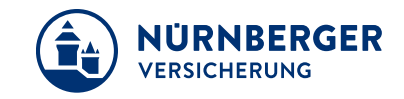

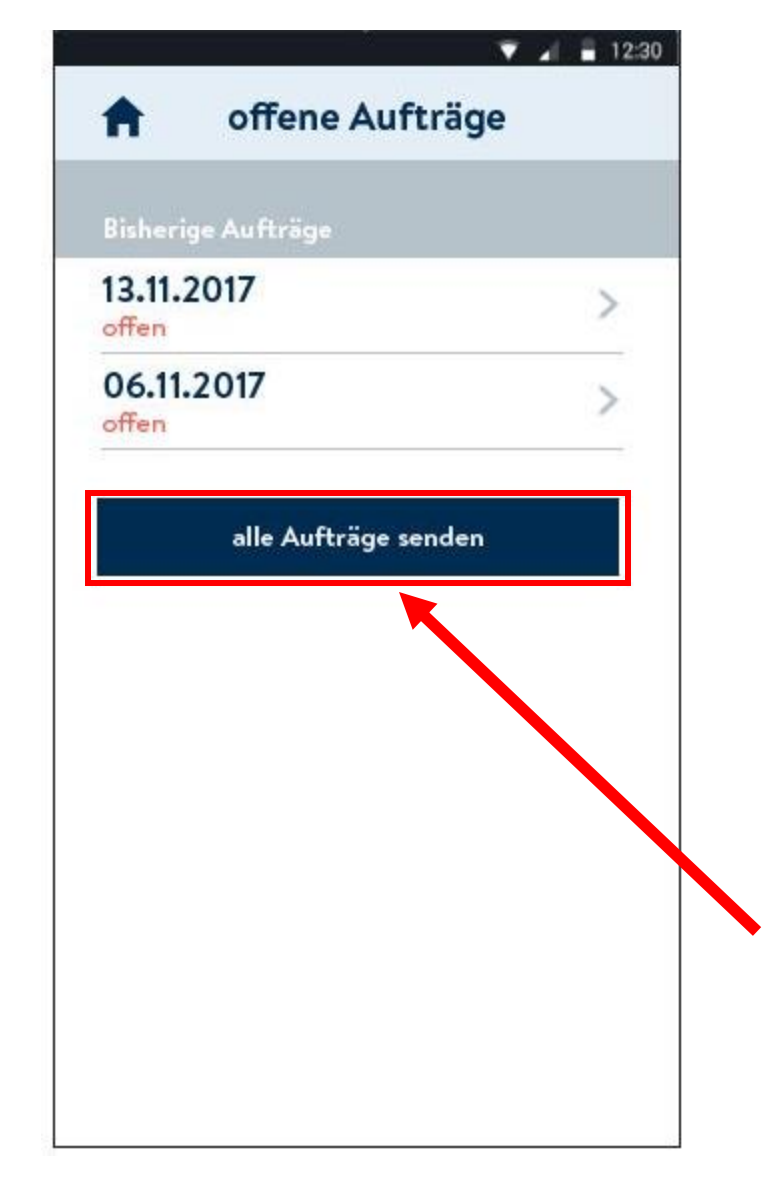

Sobald eine Online-Verbindung vorhanden ist, wird versucht, alle offenen Aufträge **automatisch** im Hintergrund an die Cloud zu versenden.

**WICHTIG:** Dieser automatische Versand der offenen Aufträge im Hintergrund **kann nicht** für alle Handytypen **garantiert werden.** 

Bitte prüfen Sie daher immer Ihre offenen Aufträge, sobald wieder eine Online-Verbindung besteht. Falls vorhanden, versenden Sie diese dann bitte manuell über den Button "**alle Aufträge senden"**.

#### **ID-Scan: FAQ's**

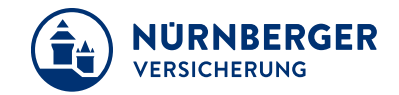

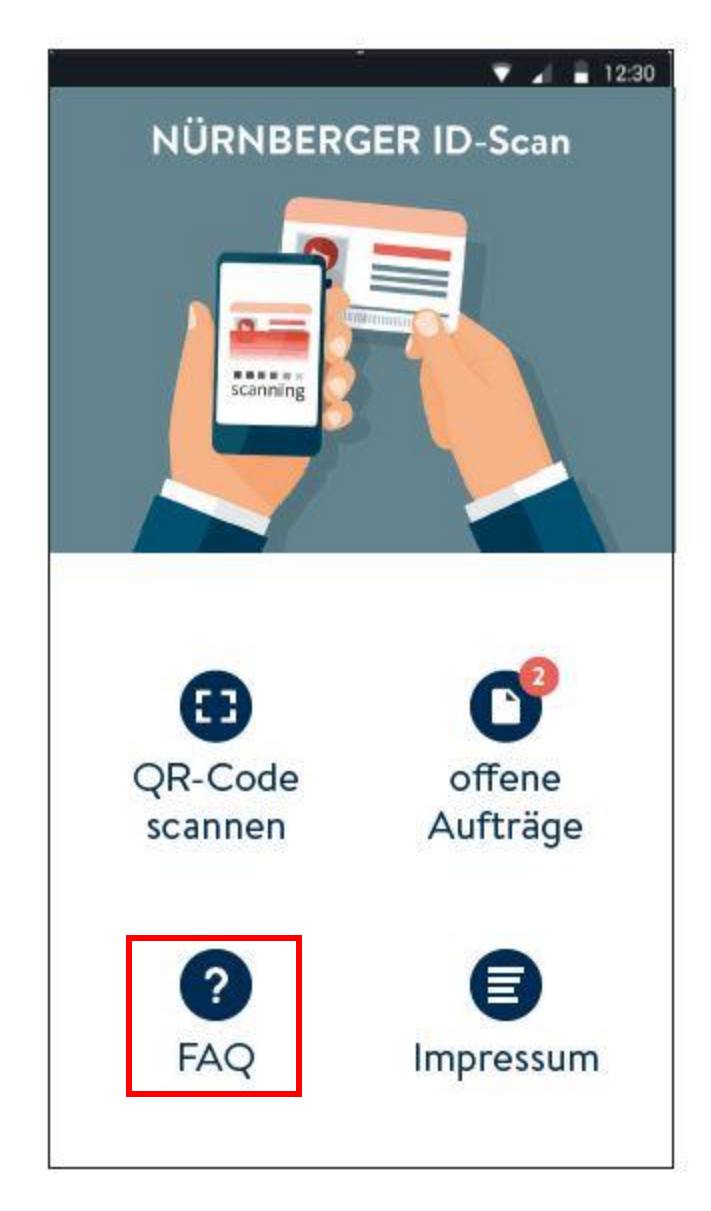

weitere Infos über die App finden Sie in den **FAQ's.**

### **Handling Ausweiskopie: Reine Nutzung der Upload Funktion (Beifügen)**

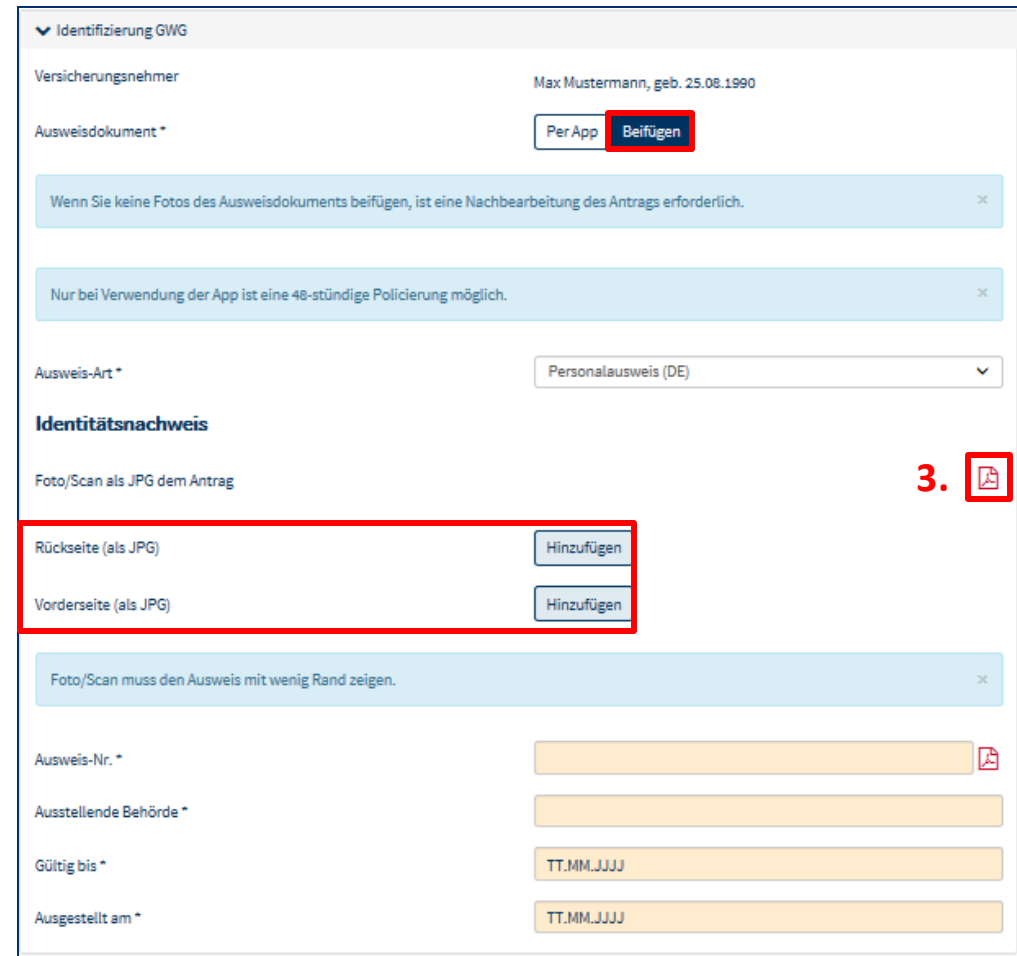

- 1. Mit der Funktion "Hinzufügen" innerhalb "Beifügen" haben Sie weiterhin die Möglichkeit, die auf Ihren PC/Laptop/Tablet abgespeicherte Ausweisdokumente hochzuladen, beachten Sie jedoch folgendes:
- 2. Nur bei der **Verwendung der App inkl. Datentransfer** in die BT4all ist eine **48-stündige Policierung** möglich.
- 3. Bei jeglicher Ausweiskopie darf der **Bildausschnitt nur**  mit dem **Ausweis ausgefüllt** und in **guter Qualität** sein ansonsten müssen die Ausweisdaten manuell gefüllt werden.
- $\rightarrow$  **Bei Ausweiskopien mit schlechter Fotoqualität ist keine Dunkelpolicierung möglich. Es ist eine manuelle Nachbearbeitung des Antrags notwendig!**

**1.**

#### **Impressum.**

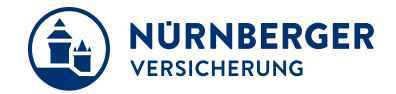

#### **Haftungsbeschränkung**

Die Inhalte dieser Präsentation wurden mit größtmöglicher Sorgfalt und nach bestem Gewissen erstellt. Dennoch übernimmt die NÜRNBERGER keine Gewähr für die Aktualität, Vollständigkeit und Richtigkeit der bereitgestellten Informationen. Die NÜRNBERGER haftet nicht für Schäden, die daraus resultieren, dass auf die Vollständigkeit, Aktualität und Richtigkeit der Inhalte dieser Präsentation vertraut wurde. Die NÜRNBERGER behält sich das Recht vor, jederzeit Änderungen, Ergänzungen oder Löschungen der Inhalte dieses Foliensatzes vorzunehmen.

#### **Urheberrecht**

Die, in dieser Präsentation veröffentlichten Inhalte, Werke und bereitgestellten Informationen sind urheberrechtlich geschützt. Jede Art der Vervielfältigung, Bearbeitung, Verarbeitung, Einspeicherung und jede Art der Verwertung außerhalb der Grenzen des Urheberrechts bedarf der vorherigen schriftlichen Zustimmung der NÜRNBERGER. Das unerlaubte Kopieren der bereitgestellten Informationen ist nicht gestattet.

Alle Personen- und Funktionsbezeichnungen stehen für beide Geschlechter gleichermaßen.

Herausgeber: NÜRNBERGER Versicherung Ostendstraße 100, 90334 Nürnberg www.nuernberger.de